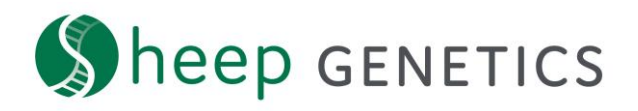

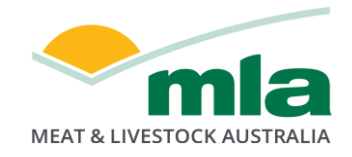

## **Sheep Genetics Search Tool How to Guide: Save a search**

## **A guide to saving a search**

**For: ram breeders, ram buyers and service providers with a log in**

If you are logged in you can search animals using criteria and save the search to view later. This is useful so you can easily find the same subset of animals in later browsing session.

## **Key steps to saving a search:**

1. Log in – check that you are logged in to your account

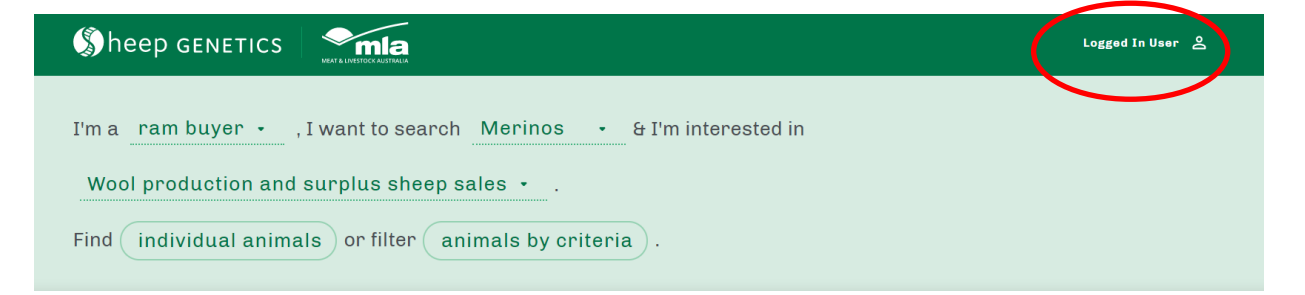

2. Enter criteria and filters and click search. An example of a search is shown below

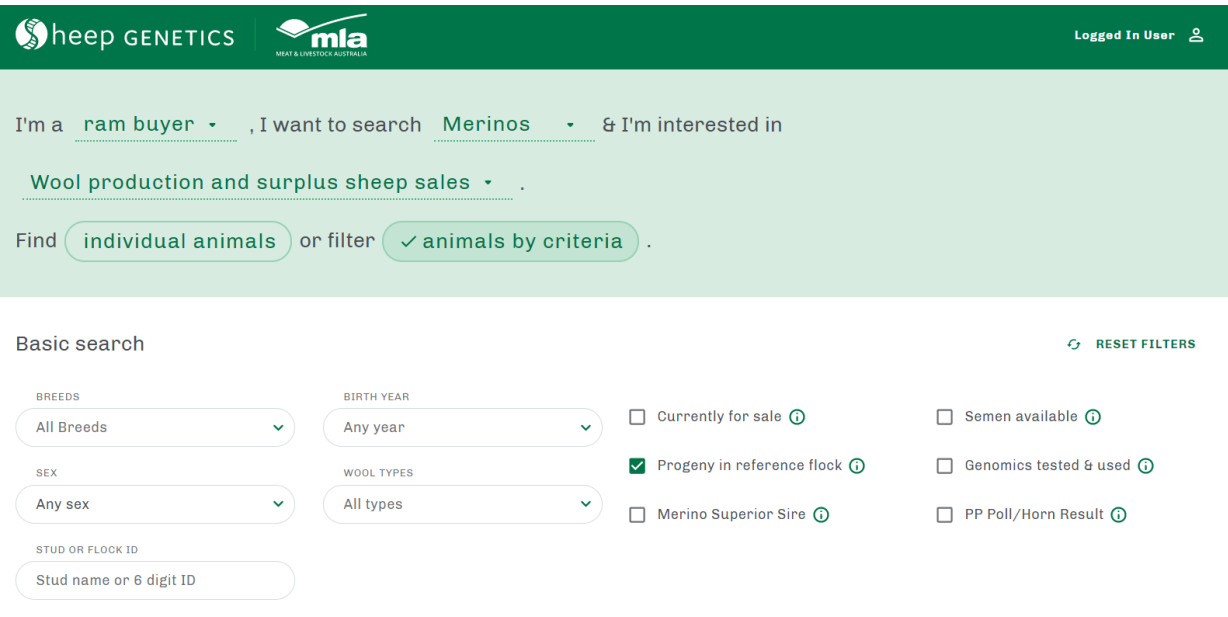

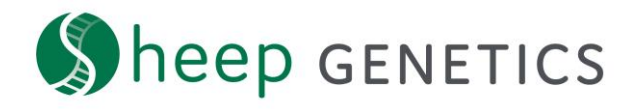

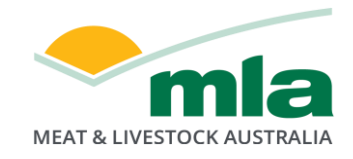

3. On the results page click "Save Search"

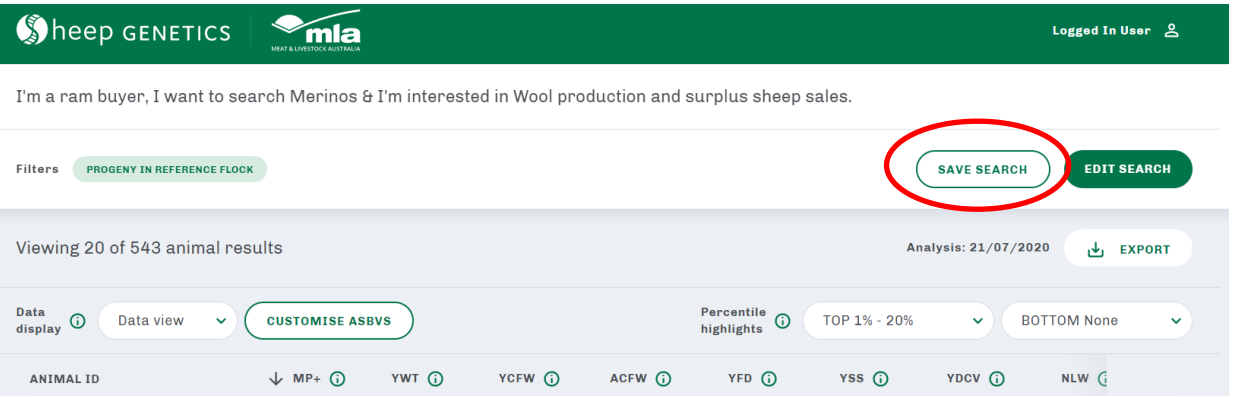

4. You will be prompted to name your search and then click save

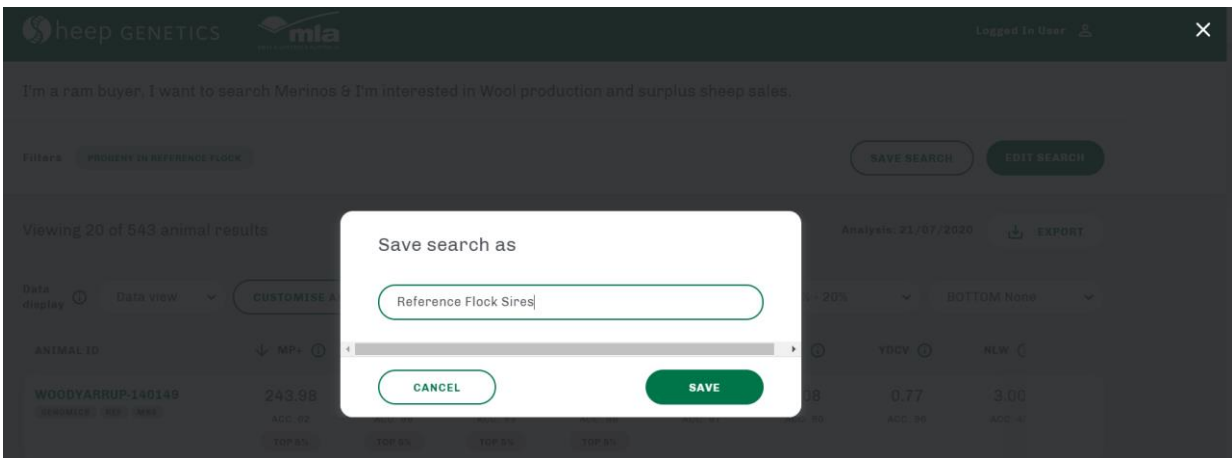

5. You will get a notification to say that your search has been saved successfully

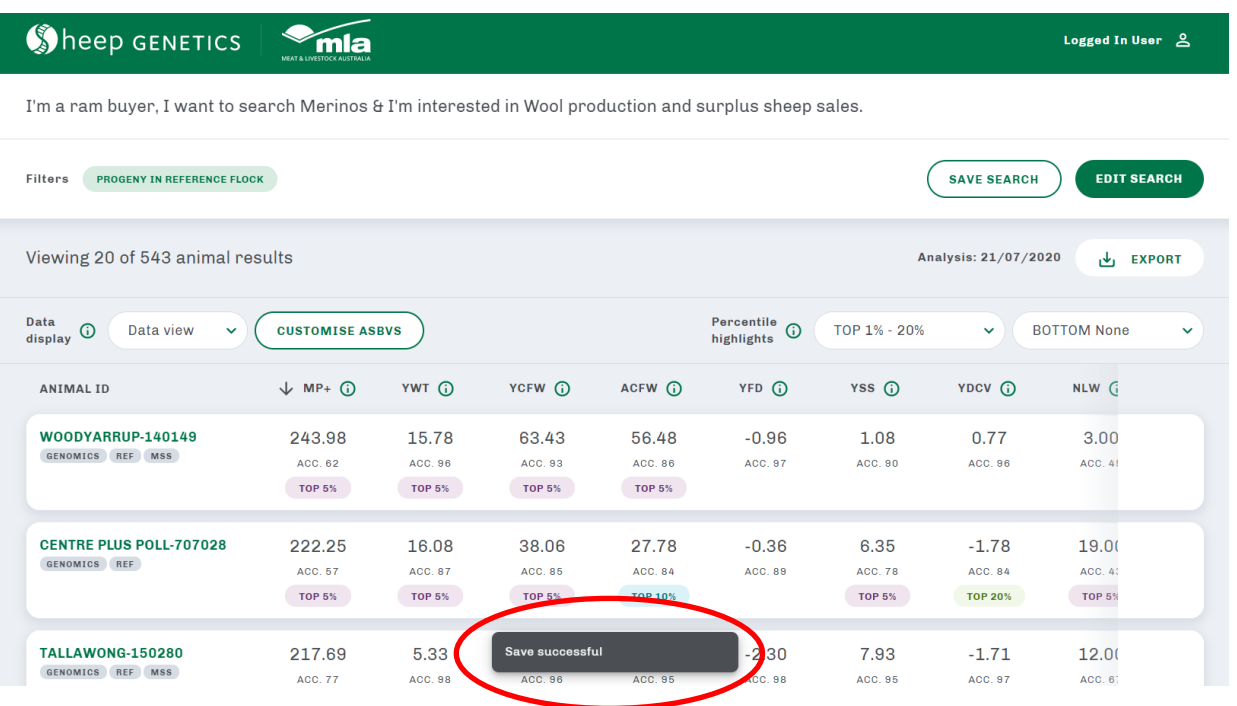

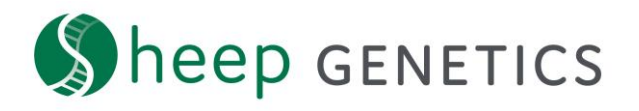

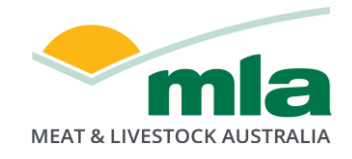

6. You can view your saved search on the dashboard. To get back to the dashboard click the Sheep Genetics logo in the top left corner.

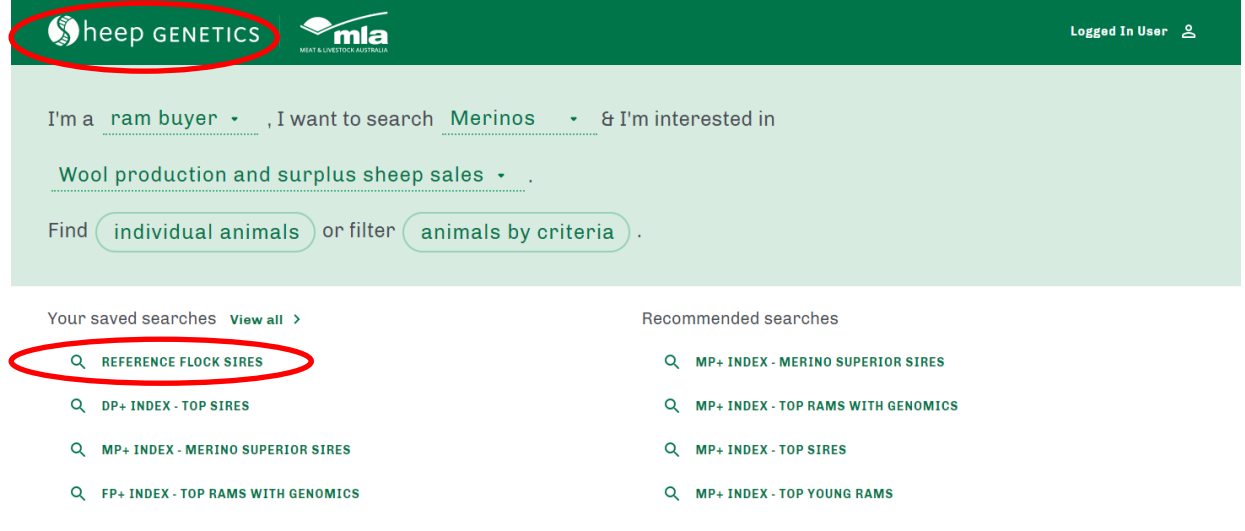

**Logged in users can save searches** Save your favourite searches to view them later